# Cisco Webex Board – Kurzanleitung

der Nummer oder der Adresse

Tippen Sie auf die grüne Anruf-Taste. 1

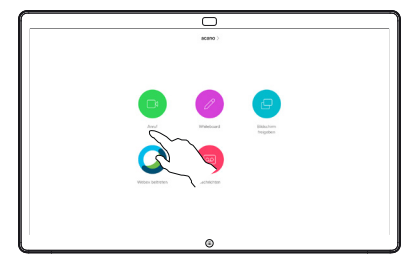

Im Texteingabefeld wird ein Cursor angezeigt, und die virtuelle Tastatur wird aufgerufen. 2

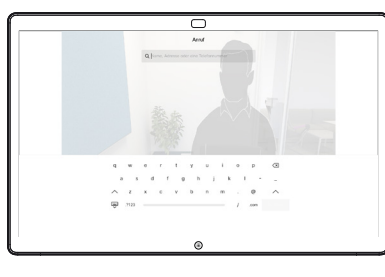

□

 $\sim$ 

Geben Sie einen Namen, eine Nummer oder eine IP-Adresse ein. Mögliche Übereinstimmungen und/oder Vorschläge werden während der Eingabe angezeigt. Wird in der Liste der korrekte Treffer angezeigt, tippen Sie auf diesen Treffer. Fahren Sie mit der Eingabe fort, wenn dies nicht der Fall ist. 3

Wenn Sie den gewünschten Kontakt eingegegeben oder gefunden haben, tippen Sie auf den Namen und dann auf die grüne Anruf-Taste.  $\angle$ 

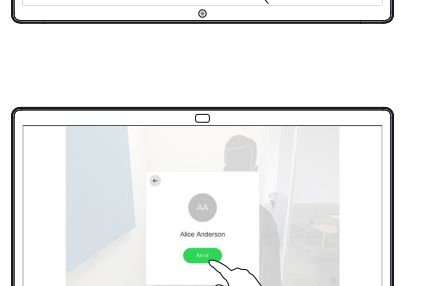

Anrufen unter Verwendung des Namens, einem Freigeben von Inhalten außerhalb von Anrufen Freigeben von Inhalten während eines Anrufs

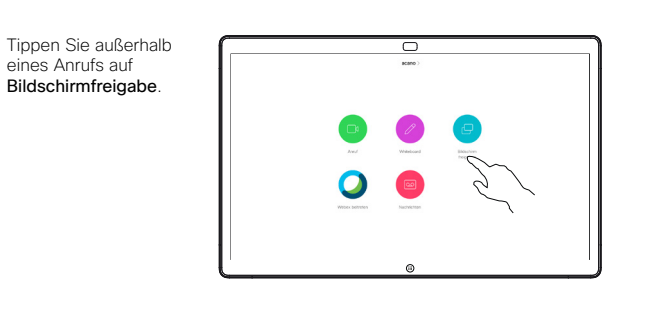

Verbinden Sie Ihre Präsentationsquelle per Kabel oder Proximity. Sie können nun den ausgewählten Inhalt Ihrer Präsentationsquelle freigeben. Tippen Sie auf Freigabe starten. 2

1

Wenn Sie den Inhalt nicht freigeben möchten, drücken Sie die Start-Taste, um zum Startbildschirm zurückzukehren.

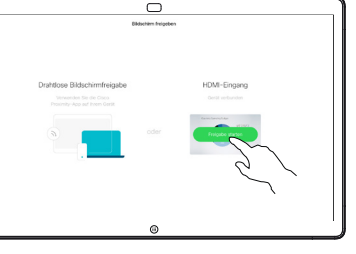

Tippen Sie auf Freigabe beenden, um die Präsentation anzuhalten. 3

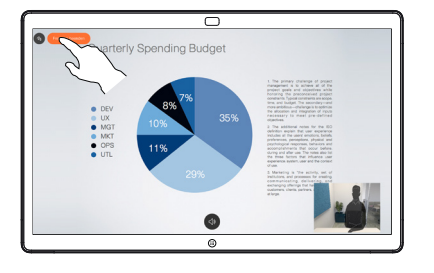

Informationen zur Verwendung des Webex Board mit Touch10 finden Sie in der Kurzanleitung für Touch10 CE9.10 und im Webex Board-Benutzerhandbuch für CE9.10.

Tippen Sie in einem Anruf auf die Start-Taste, um die Tasten auf dem Display zu erzeugen. 1

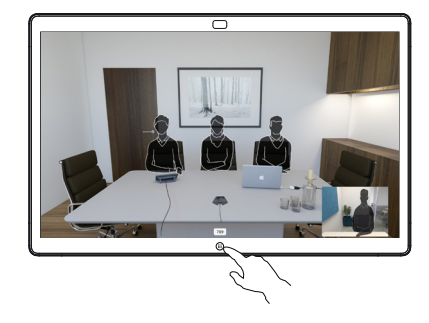

Tippen Sie auf die blaue Bildschirmfreigabe-Taste. 2

> Wenn Sie jetzt zum Anruf zurückkehren möchten, tippen Sie auf das grüne Feld (Tippen, um zum Anruf zurückzukehren) oben im Bildschirm.

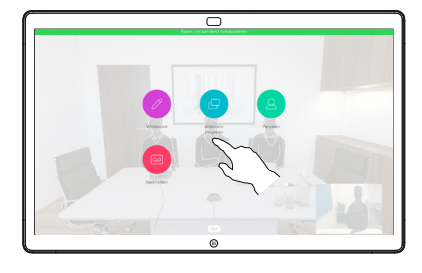

Verbinden Sie Ihre Präsentationsquelle per Kabel oder Proximity, und tippen Sie auf Freigabe starten. Sie geben nun den ausgewählten Inhalt Ihrer Präsentationsquelle frei. 3

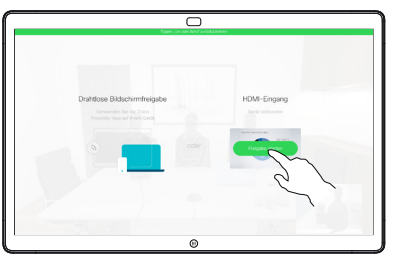

Tippen Sie auf Freigabe beenden, um die Präsentation anzuhalten. 4

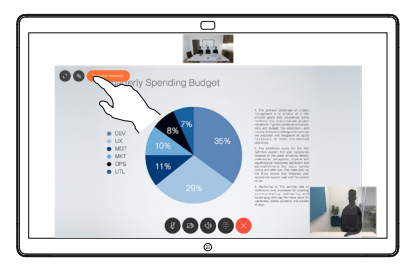

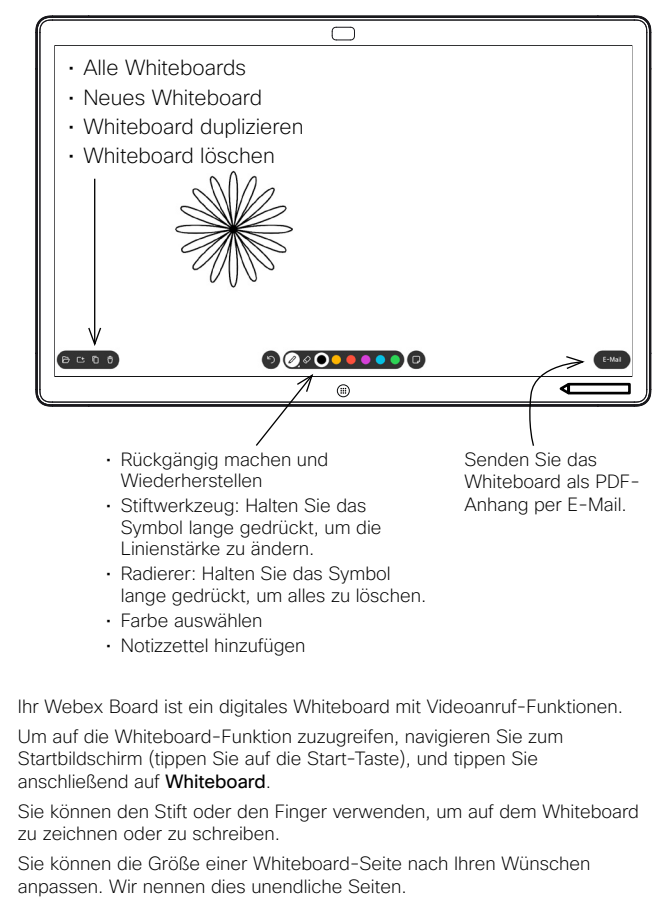

Um Ihre Whiteboard-Zeichnungen zu speichern, können Sie sie als E-Mails an den Empfänger Ihrer Wahl senden. Um dies zu ermöglichen, muss Ihr Video Support-Team Ihr Webex Board für die Verwendung eines Mail-Servers konfiguriert haben.

Tippen und halten Sie die Start-Taste einige Sekunden lang, um alle Whiteboard-Seiten für den nächsten Benutzer zu säubern. Sie werden aufgefordert, zu bestätigen.

## Webex Board verwendet als digitales Whiteboard Freigegebene Inhalte in Webex Board kommentieren Anmerkungen oder Zeichnungen per E-Mail senden

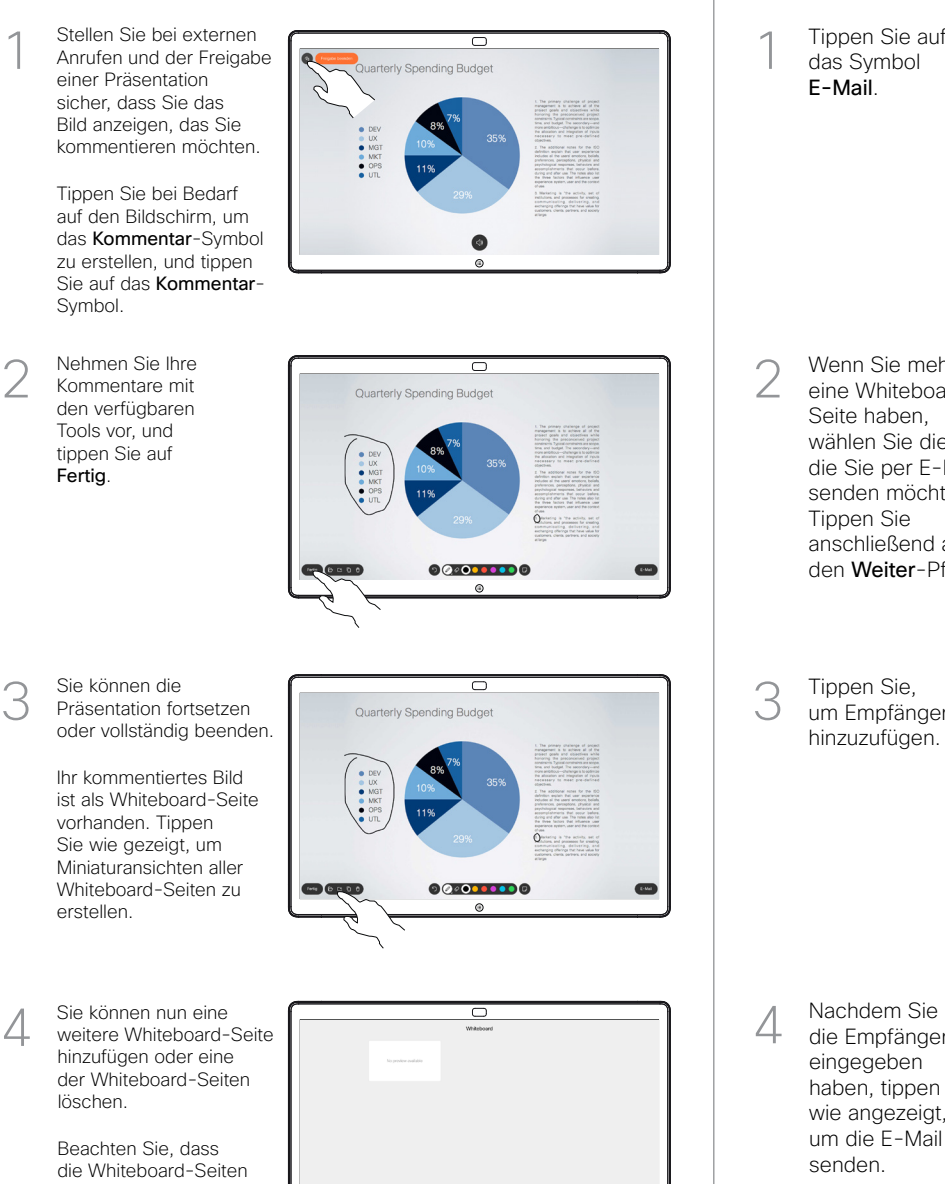

gelöscht werden, wenn Ihre Sitzung beendet ist, es sei denn, Sie senden ihnen eine E-Mail (siehe

### Tippen Sie auf das Symbol E-Mail. 1

Wenn Sie mehr als eine Whiteboard-Seite haben, wählen Sie die aus, die Sie per E-Mail senden möchten. Tippen Sie anschließend auf den Weiter-Pfeil.

2

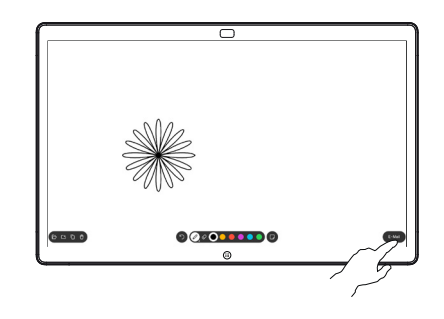

00000000

Tippen Sie, um Empfänger hinzuzufügen. 3

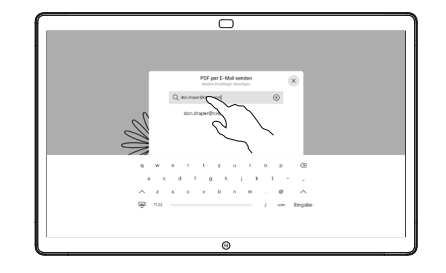

die Empfänger eingegeben haben, tippen Sie wie angezeigt, um die E-Mail zu senden. 4

> Das verwendete Format ist PDF.

 $\bullet$ 

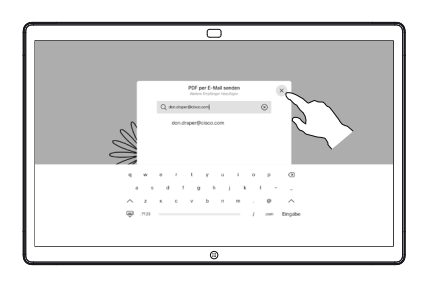

3

Details rechts).

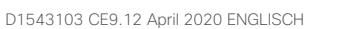